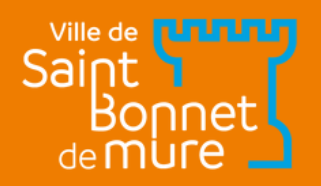

# ESPACE FAMILLE le guide

ACCUEILS DE LOISIRS, PERISCOLAIRES ET CANTINES

## Réalisez toutes vos démarches enligne !

www.saintbonnetdemure.com

### ETAPE 1 Vous êtes déjà inscrit ?

Sur votre Espace Famille :

- 1. Vérifiez les informations de vos enfants préenregistrées "Informations X" en haut à droite
- Vérifiez les autorisations des personnes de votre entourage 2.
- Contactez-nous pour tout changement non réalisable en ligne : 3. contactpej@saintbonnetdemure.com
- 4. Maintenant, rendez-vous à <mark>l'étape 5</mark>

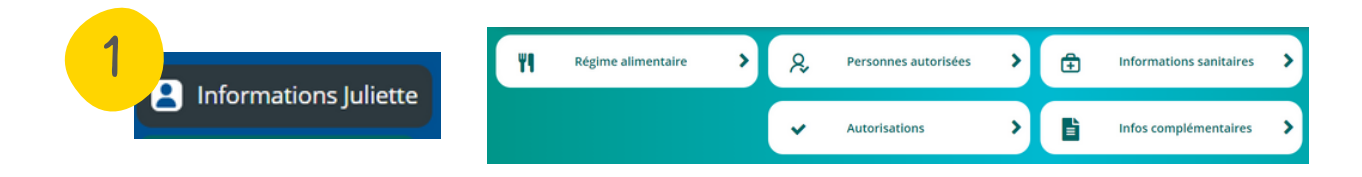

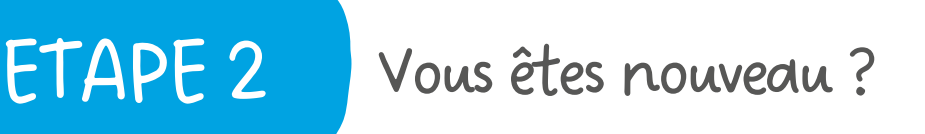

- 1. Rendez-vous sur le lien suivant : <u>[https://espacefamille.aiga.fr//11698031](https://espacefamille.aiga.fr/index.html?dossier=11698031#connexion&150053)</u> depuis un ordinateur, avec, de préférence, le navigateur Google Chrome
- 2. Créer un nouveau compte
- 3. Suivez les étapes indiquées
- 4. Etape "Infos Adulte" : pour le téléphone : rentrer celui sur lequel vous êtes le plus facilement joignable
- 5. Etape "Coordonnées du foyer" : si vous ne trouvez pas votre adresse, merci de nous contacter
- 6. Une fois les étapes terminées, cliquez sur le lien qui vous sera envoyé par mail pour choisir votre mot de passe

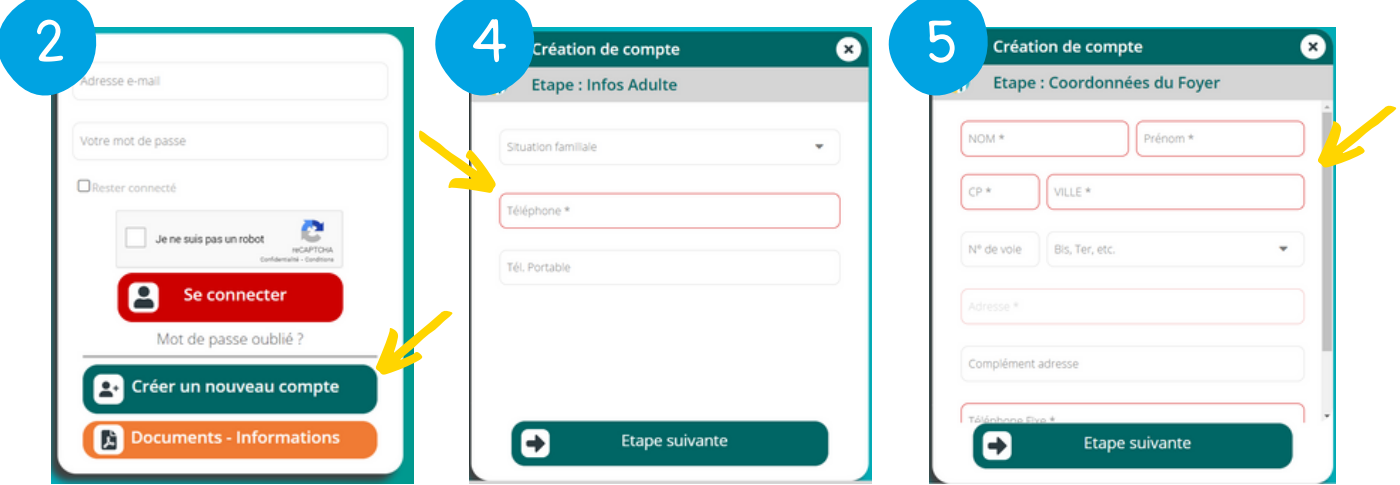

### ETAPE 3 Enregistrez vos informations

Pour ajouter vos enfants ou les adultes autorisés à les récupérer :

- 1. Cliquez sur "Ajouter une personne" en bas à gauche de votre écran
- 2. Suivez les étapes en remplissant les champs
- 3. Etape "Famille & Entourage" : n'oubliez pas de bien choisir l'autorisation
- 4. Etape "Autorisations" : même chose, bien sélectionner toutes les autorisations

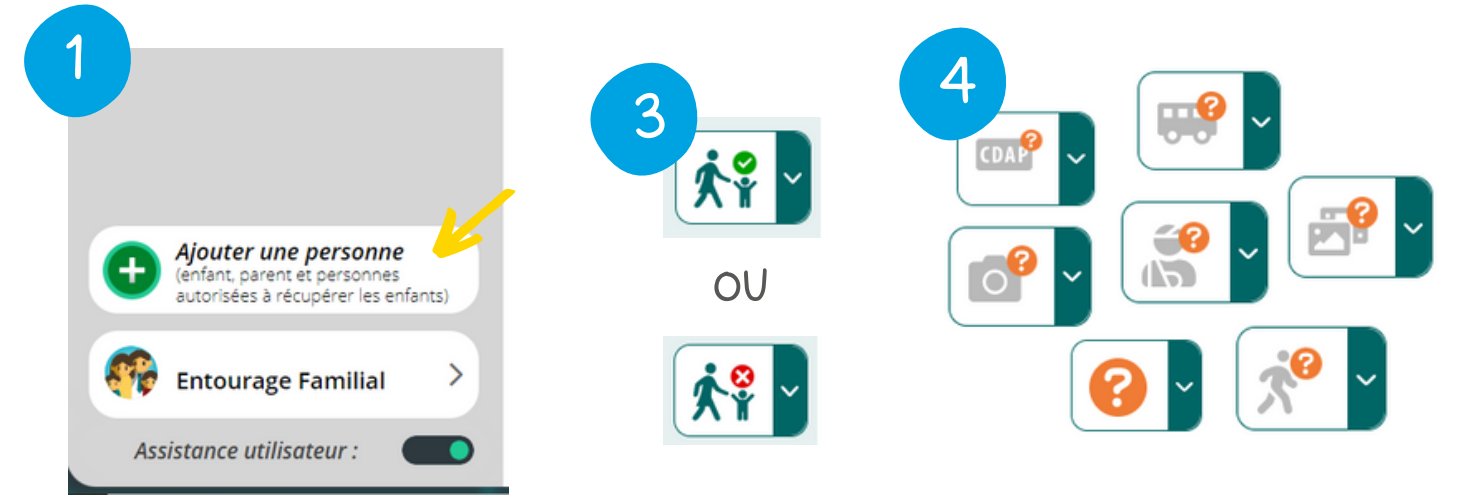

Pour supprimer un membre de votre entourage, merci d'en faire la demande par mail à contactpej@saintbonnetdemure.com

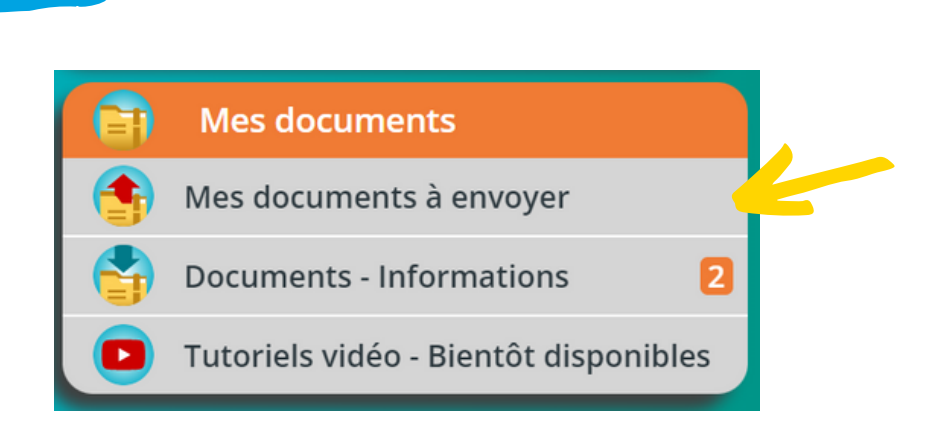

Enregistrez vos documents

Allez sur votre tableau de bord, l'accueil.

ETAPE 4

- 
- 1. Cliquez sur "Mes documents" en bas à droite
- 2. Allez dans "Mes documents à envoyer"
- Vérifiez que vous avez bien envoyé tous les documents obligatoires 3.
- Ces documents seront validés par nos services 4.
- 5. Si vous n'envoyez pas votre attestation CAF, les tarifs du QF le plus élevé seront appliqués

### Une fois les documents validés, inscription en 4 clics!

- 1. Retournez sur votre tableau de bord, l'accueil, et cliquez sur l'enfant que vous souhaitez inscrire.
- 2. Cliquez sur "Inscrire X à une nouvelle activité"
- 3. Choisissez votre activité

ETAPE 5

- 4. Cliquez sur **"Inscription à cette activité"**, puis sur la page d'après, cliquez sur "Enregistrer" en bas à droite
- 5. Pour valider l'inscription à l'activité et accéder aux réservations, la fiche sanitaire est à transmettre (voir l'étape 4)
- L'étape suivante est indispensable ! 6.

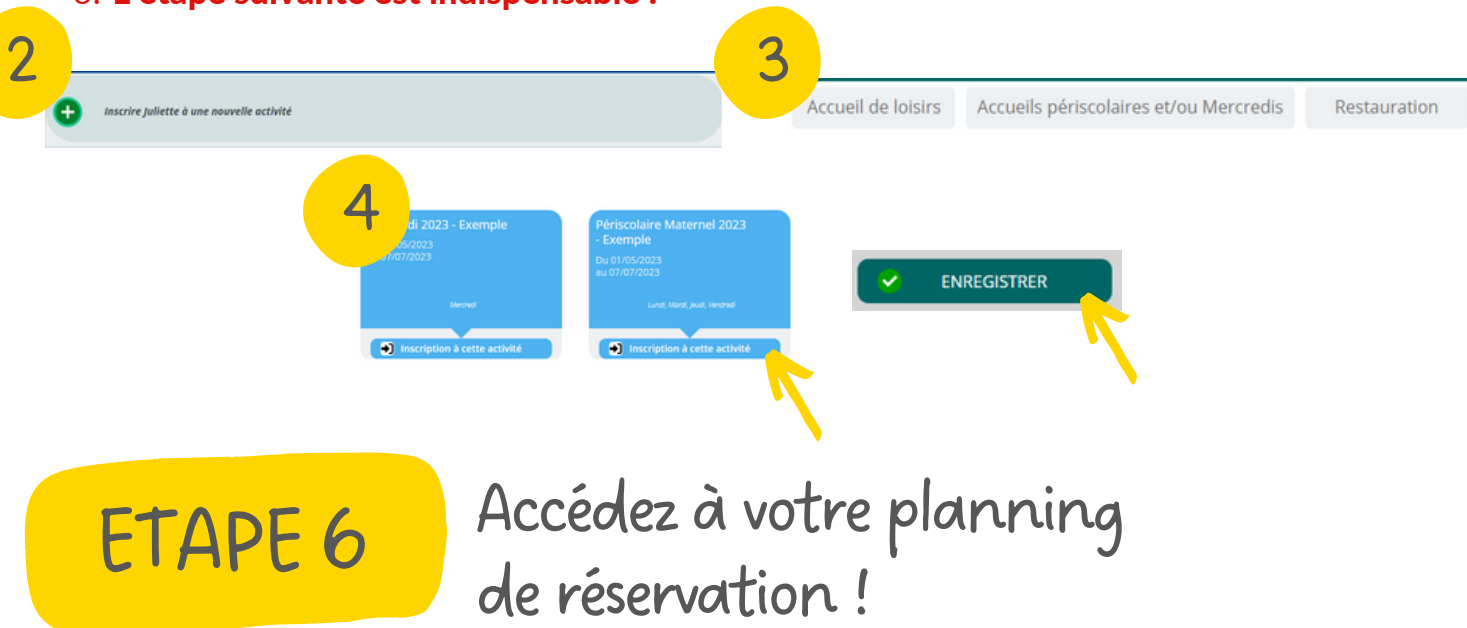

### Sans réservation votre enfant ne figure pas sur les listes des présences et ne peut pas être accueilli.

- Depuis votre tableau de bord, l'accueil, cliquez sur l'enfant concerné 1.
- 2. Cliquez ensuite sur "Planning de X" en haut à droite (ou cliquez sur l'activité)
- 3. Choisissez les jours que vous souhaitez dans le planning
- 4. Cliquez à nouveau sur "Enregistrer" en bas à droite
- 5. La case n'est plus cornée, vos réservations sont validées

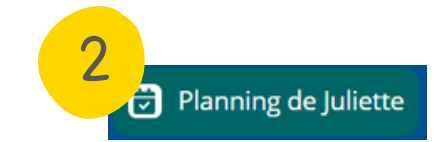

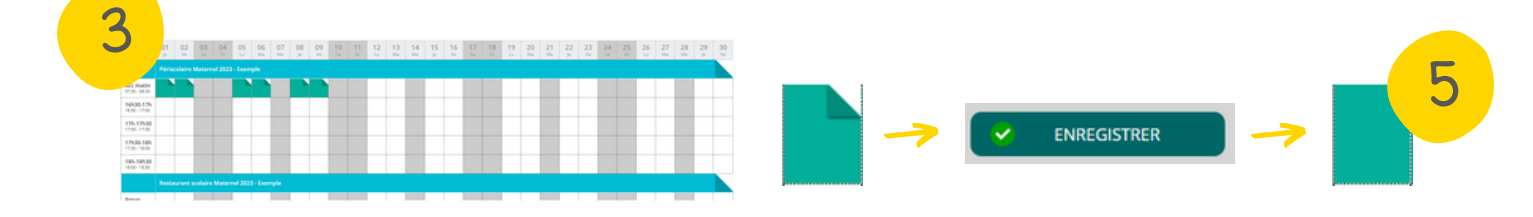

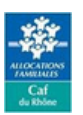

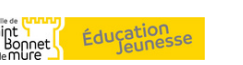

Mairie de Saint Bonnet de Mure 34 avenue de l'Hôtel de Ville 69720 Saint Bonnet de Mure

Mail : contactpej@saintbonnetdemure.com